Archiviazione numero 0003888/2024 del 21/05/2024 ore 07:40:59

News da Gilda Verona

#### GILDA DEGLI INSEGNANTI DI VERONA (noreply@gildaverona.org) RICEVUTO il 21/05/2024

07:09:23

**A:** Vric (vric816001@pec.istruzione.it)

# News da Gilda Verona

Chiediamo alle segreterie scolastiche, ai sensi dell'art. 25 della legge n. 300 del 20.5.70, di pubblicare all'Albo Sindacale della scuola e trasmettere via e-mail ai DOCENTI quanto in questa mail. Si ricorda che la pubblicazione all'albo e l'informativa al personale della scuola è un dovere del datore di lavoro.

Certi della consueta collaborazione, ringraziamo cordialmente.

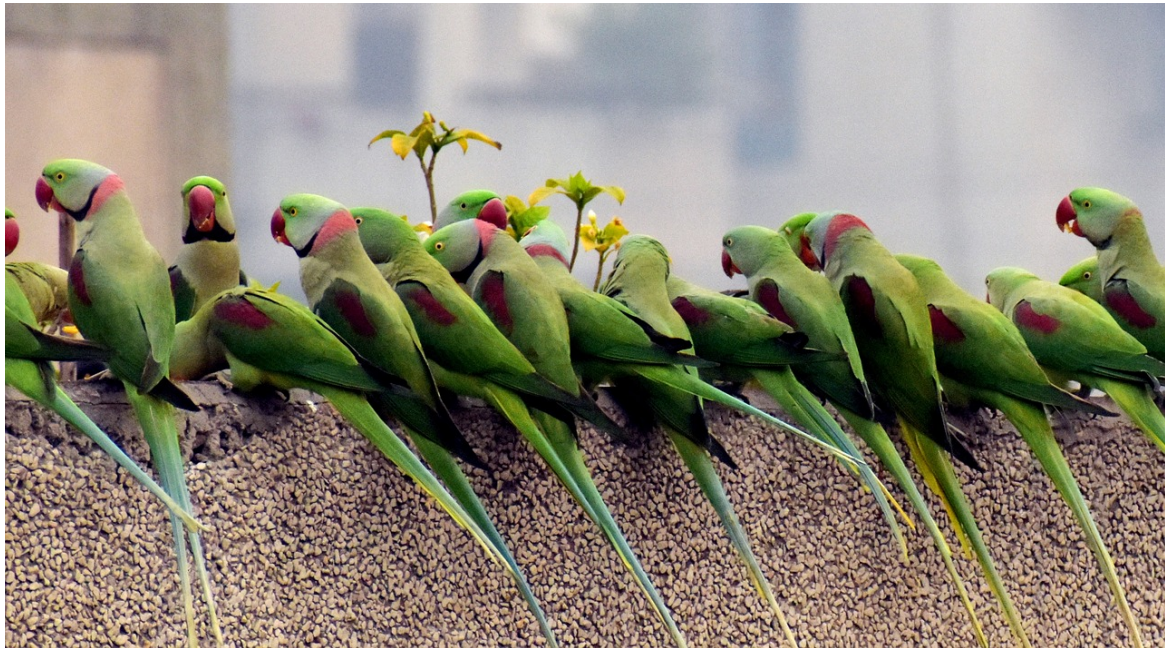

# [Graduatorie provinciali e di istituto per le](https://www.gildaverona.org/WP/index.php?page=acymailing_front&ctrl=fronturl&task=click&urlid=394&userid=1806&mailid=35&noheader=1) [supplenze 2024/25 e 2025/26](https://www.gildaverona.org/WP/index.php?page=acymailing_front&ctrl=fronturl&task=click&urlid=394&userid=1806&mailid=35&noheader=1)

#### **Le graduatorie**

Gli aspiranti potranno chiedere l'inserimento/aggiornamento/trasferimento nelle Graduatorie Provinciali per le Supplenze (GPS). Ogni docente potrà iscriversi alle GPS per una sola provincia ma per più insegnamenti. Le GPS avranno **validità biennale** e conterranno **due fasce di appartenenza**.

#### **Presentazione istanza**

Dalle ore dalle ore 12,00 del 20 maggio 2024 alle ore 23,59 del 10 giugno 2024 gli aspiranti potranno accedere all'istanza "*Graduatorie provinciali e di istituto di supplenza aa.ss. 2024/25 e 2025/26* **sempre disponibile 24 ore su 24, 7 giorni su 7** attraverso il Portale Unico del reclutamento (c.d. Portale INPA) raggiungibile all'indirizzo [www.inpa.gov.it](https://www.gildaverona.org/WP/index.php?page=acymailing_front&ctrl=fronturl&task=click&urlid=395&userid=1806&mailid=35&noheader=1) oppure dal Servizio "Istanze OnLine" cliccando [qui.](https://www.gildaverona.org/WP/index.php?page=acymailing_front&ctrl=fronturl&task=click&urlid=396&userid=1806&mailid=35&noheader=1) Per l'accesso alla compilazione delle istanze occorre essere abilitati al servizio "**Istanze OnLine**" a cui si accede con le credenziali SPID o CIE. Chi non lo è, può richiedere l'**[abilitazione](https://www.gildaverona.org/WP/index.php?page=acymailing_front&ctrl=fronturl&task=click&urlid=148&userid=1806&mailid=35&noheader=1)**.

Normativa e tabelle di valutazione titoli: [https://graduatorie.static.istruzione.it/normativa.html](https://www.gildaverona.org/WP/index.php?page=acymailing_front&ctrl=fronturl&task=click&urlid=397&userid=1806&mailid=35&noheader=1)

Portale MIM GPS: [https://graduatorie.static.istruzione.it/index.html](https://www.gildaverona.org/WP/index.php?page=acymailing_front&ctrl=fronturl&task=click&urlid=398&userid=1806&mailid=35&noheader=1)

#### **GILDA DEGLI INSEGNANTI AIUTA I PROPRI ISCRITTI NELLA COMPILAZIONE E CONTROLLO DELLE GPS**

Tutti i docenti iscritti Gilda, possono chiedere consulenza, sempre e solo su appuntamento, IN PRESENZA, nelle sedi della Gilda o A DISTANZA.

PRENDERE UN APPUNTAMENTO ALLA PAGINA [PRENOTA UN APPUNTAMENTO.](https://www.gildaverona.org/WP/index.php?page=acymailing_front&ctrl=fronturl&task=click&urlid=28&userid=1806&mailid=35&noheader=1) **Raccomandiamo di prendere 1 solo appuntamento** (non telefonate in sede), restare a disposizione per telefonate da parte dei nostri collaboratori (è fondamentale fornire il numero di telefono corretto), **preparare i contratti e i titoli da inserire (chi è già PRESENTE IN GPS, deve inserire solo i servizi degli ultimi 2 anni ed eventuali nuovi titoli o titoli precedenti mai dichiarati).**

E' possibile che la situazione delle prenotazioni muti nell'arco dei giorni, PERTANTO, se non avete trovato posto, ricontrollate ogni tanto (qualcuno potrebbe disdire o cambiare appuntamento).

[Ordinanza-ministeriale-88-del-16-maggio-2024-Procedure-aggiornamento](https://www.gildaverona.org/WP/index.php?page=acymailing_front&ctrl=fronturl&task=click&urlid=399&userid=1806&mailid=35&noheader=1)[graduatorie-provinciali-e-di-istituto-personale-docente-ed-educativo](https://www.gildaverona.org/WP/index.php?page=acymailing_front&ctrl=fronturl&task=click&urlid=399&userid=1806&mailid=35&noheader=1)

### [NOTA-GPS](https://www.gildaverona.org/WP/index.php?page=acymailing_front&ctrl=fronturl&task=click&urlid=401&userid=1806&mailid=35&noheader=1)

[Ordinanza-ministeriale-88-del-16-maggio-2024-Allegato-A-1](https://www.gildaverona.org/WP/index.php?page=acymailing_front&ctrl=fronturl&task=click&urlid=403&userid=1806&mailid=35&noheader=1)

# [Contatti e sedi Gilda di Verona](https://www.gildaverona.org/WP/index.php?page=acymailing_front&ctrl=fronturl&task=click&urlid=13&userid=1806&mailid=35&noheader=1)

Per prenotare un appuntamento utilizza l'apposita pagina, clicca il pulsate qui sotto per raggiungerla immediatamente.

[PRENOTA UN APPUNTAMENTO](https://www.gildaverona.org/WP/index.php?page=acymailing_front&ctrl=fronturl&task=click&urlid=14&userid=1806&mailid=35&noheader=1)

### E-mail

PEO: [gilda.verona@gmail.com](mailto:gilda.verona@gmail.com) PEO: [gildaverona@tiscali.it](mailto:gildaverona@tiscali.it) PEC: [pec@pec.gildaverona.org](mailto:pec@pec.gildaverona.org)

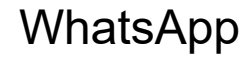

Per ricevere gli ultimi aggiornamenti direttamente sul tuo cellulare:

- aggiungi alla tua rubrica dei contatti il numero di WhatsApp Gilda Verona: [349 342 5865](https://www.gildaverona.org/WP/index.php?page=acymailing_front&ctrl=fronturl&task=click&urlid=15&userid=1806&mailid=35&noheader=1)
- manda un messaggio WhatsApp al numero di Gilda Verona salvato sul telefono (349 342 5865) scrivendo il tuo nome e cognome

Per non ricevere più messaggi è sufficiente cancellare dalla propria rubrica il numero WhatsApp di Gilda Verona.

## Uffici Virtuali

Gli uffici virtuali di Gilda Verona sono link Meet a disposizione degli utenti che necessitano di consulenza a distanza.

L'operatore contatta l'utente prenotato prima via telefono e gli fornisce il numero dell'ufficio a cui collegarsi con Meet, l'utente si collega all'ufficio cliccando sul link qui sotto indicato dall'operatore, inserisce il nome e attende il consenso per l'ingresso da parte dell'operatore.

[Ufficio virtuale 1](https://www.gildaverona.org/WP/index.php?page=acymailing_front&ctrl=fronturl&task=click&urlid=16&userid=1806&mailid=35&noheader=1)

[Ufficio virtuale 2](https://www.gildaverona.org/WP/index.php?page=acymailing_front&ctrl=fronturl&task=click&urlid=17&userid=1806&mailid=35&noheader=1)

[Ufficio virtuale 3](https://www.gildaverona.org/WP/index.php?page=acymailing_front&ctrl=fronturl&task=click&urlid=18&userid=1806&mailid=35&noheader=1)

### Verona

via Umbria, 1 - 37138 - Verona - Tel: 045 8103083 - Fax: 045 8103083

## San Bonifacio

Casa delle Giovane (piano terra) - Corso Venezia, 100 - 37047 - San Bonifacio

### Cerea

CAF ACLI - Via San Camillo De Lellis, 22 - 37053 - Cerea

## Castelnuovo del Garda

Biblioteca Comunale - Piazza della Libertà, 4 - 37014 - Castelnuovo del Garda

# [Appuntamenti](https://www.gildaverona.org/WP/index.php?page=acymailing_front&ctrl=fronturl&task=click&urlid=19&userid=1806&mailid=35&noheader=1)

## Come prenotare un appuntamento

Per prenotare un appuntamento è sufficiente cliccare sulla sottovoce di menù "Prenota" nel menù "Appuntamenti". Il sistema consente di prenotare un appuntamento con un anticipo da 1 a 15 giorni. La "Consulenza a distanza - RISERVATO AGLI ISCRITTI GILDA" consente di prenotare un appuntamento telefonico con un nostro consulente, che ti richiamerà al numero indicato all'atto della prenotazione. Se vuoi prenotare in una delle nostre sedi per vederci di persona, seleziona la sede che preferisci (le sedi aprono in giorni e orari differenti, consulta i calendari per verificarli).

Stampa la conferma dell'appuntamento come tuo promemoria o attendi l'arrivo della mail di conferma (controlla la cartella SPAM), non effettuare prenotazioni multiple.

### [Prenota](https://www.gildaverona.org/WP/index.php?page=acymailing_front&ctrl=fronturl&task=click&urlid=20&userid=1806&mailid=35&noheader=1)

## Come cancellare le prenotazioni

Per cancellare un appuntamento già preso:

• clicca sul "link ordine" in fondo alla mail di conferma appuntamento e poi

procedi con la cancellazione dell'appuntamento

- clicca sul "link Cancellazione" in fondo alla mail di conferma appuntamento e poi conferma la cancellazione
- se sei un utente registrato visualizza i tuoi appuntamenti e modificali direttamente effettuando il login alla pagina di riepilogo degli appuntamenti.

## Riepilogo prenotazioni

Se per prenotare hai effettuato il Login al nostro sito potrai visualizzare tutte le tue prenotazioni e cancellarle direttamente dal sito alla pagina di riepilogo degli appuntamenti, il Login è comunque facoltativo. [Riepilogo appuntamenti](https://www.gildaverona.org/WP/index.php?page=acymailing_front&ctrl=fronturl&task=click&urlid=21&userid=1806&mailid=35&noheader=1)

[Per annullare la tua iscrizione alla mailing list clicca qui.](https://www.gildaverona.org/WP/index.php?page=acymailing_front&ctrl=frontusers&task=unsubscribe&id=1806&key=nw3etLtWZsVLlw&mail_id=35&noheader=1&noheader=1)

**Built with M** AcyMailing

2 allegati

postacert.eml

smime.p7s